# **Touch-Computer TC78**

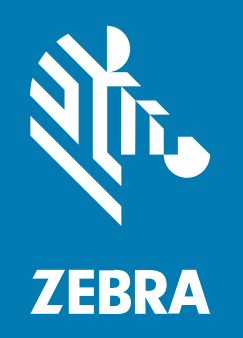

# **Kurzanleitung**

#### 2024/04/17

ZEBRA und der stilisierte Zebrakopf sind in vielen Ländern eingetragene Marken der Zebra Technologies Corporation. Alle anderen Marken sind das Eigentum ihrer jeweiligen Inhaber. ©2024 Zebra Technologies Corporation und/oder Tochterunternehmen. Alle Rechte vorbehalten.

Die in diesem Dokument enthaltenen Informationen können ohne vorherige Ankündigung geändert werden. Die in diesem Dokument beschriebene Software unterliegt einer Lizenz- oder Geheimhaltungsvereinbarung. Die Software darf nur in Übereinstimmung mit den Bedingungen dieser Vereinbarungen verwendet und vervielfältigt werden.

Weitere Informationen zu rechtlichen und urheberrechtlichen Vorschriften finden Sie auf:

SOFTWARE[:zebra.com/linkoslegal.](http://www.zebra.com/linkoslegal) URHEBERRECHTE UND MARKEN: [zebra.com/copyright.](http://www.zebra.com/copyright) PATENT: [ip.zebra.com.](http://ip.zebra.com/) GARANTIE: [zebra.com/warranty.](http://www.zebra.com/warranty) LIZENZVEREINBARUNG FÜR DEN ENDBENUTZER: [zebra.com/eula.](http://www.zebra.com/eula)

# **Nutzungsbedingungen**

#### **Urheberrechtshinweis**

Diese Bedienungsanleitung enthält urheberrechtlich geschützte Informationen der Zebra Technologies Corporation und ihrer Tochterunternehmen ("Zebra Technologies"). Sie dient ausschließlich zur Information und zur Verwendung durch Parteien, die die hier beschriebene Ausrüstung verwenden und warten. Solche urheberrechtlich geschützten Informationen dürfen ohne ausdrückliche schriftliche Genehmigung von Zebra Technologies weder für andere Zwecke verwendet oder reproduziert noch an Dritte weitergegeben werden.

#### **Produktverbesserungen**

Die laufende Verbesserung von Produkten gehört zur Firmenpolitik von Zebra Technologies. Alle Spezifikationen und Designs können ohne vorherige Ankündigung geändert werden.

#### **Haftungsausschluss**

Zebra Technologies stellt mit entsprechenden Maßnahmen sicher, dass die veröffentlichten technischen Spezifikationen und Handbücher korrekt sind. Es können jedoch Fehler auftreten. Zebra Technologies behält sich das Recht zur Korrektur solcher Fehler vor und schließt jegliche Haftung für daraus entstandene Schäden aus.

#### **Haftungsbeschränkung**

In keinem Fall haftet Zebra Technologies oder eine Person, die an der Entwicklung, Produktion oder Lieferung des beiliegenden Produkts (einschließlich Hardware und Software) beteiligt war, für Schäden jeglicher Art (darunter Folgeschäden wie entgangener Gewinn, Geschäftsunterbrechung oder Verlust von Geschäftsinformationen), die aus der Verwendung, dem Ergebnis der Verwendung oder der Nichtverwendbarkeit des Produkts entstehen, selbst wenn Zebra Technologies von der Möglichkeit solcher Schäden unterrichtet wurde. Einige Rechtsgebiete lassen den Ausschluss oder die Beschränkung von Neben- oder Folgeschäden nicht zu, sodass die oben genannten Ausschlüsse und Beschränkungen möglicherweise nicht für Sie gelten.

# **Merkmale**

In diesem Abschnitt werden die Funktionen des TC78-Touch-Computers aufgeführt.

**Abbildung 1** Front- und Seitenansichten

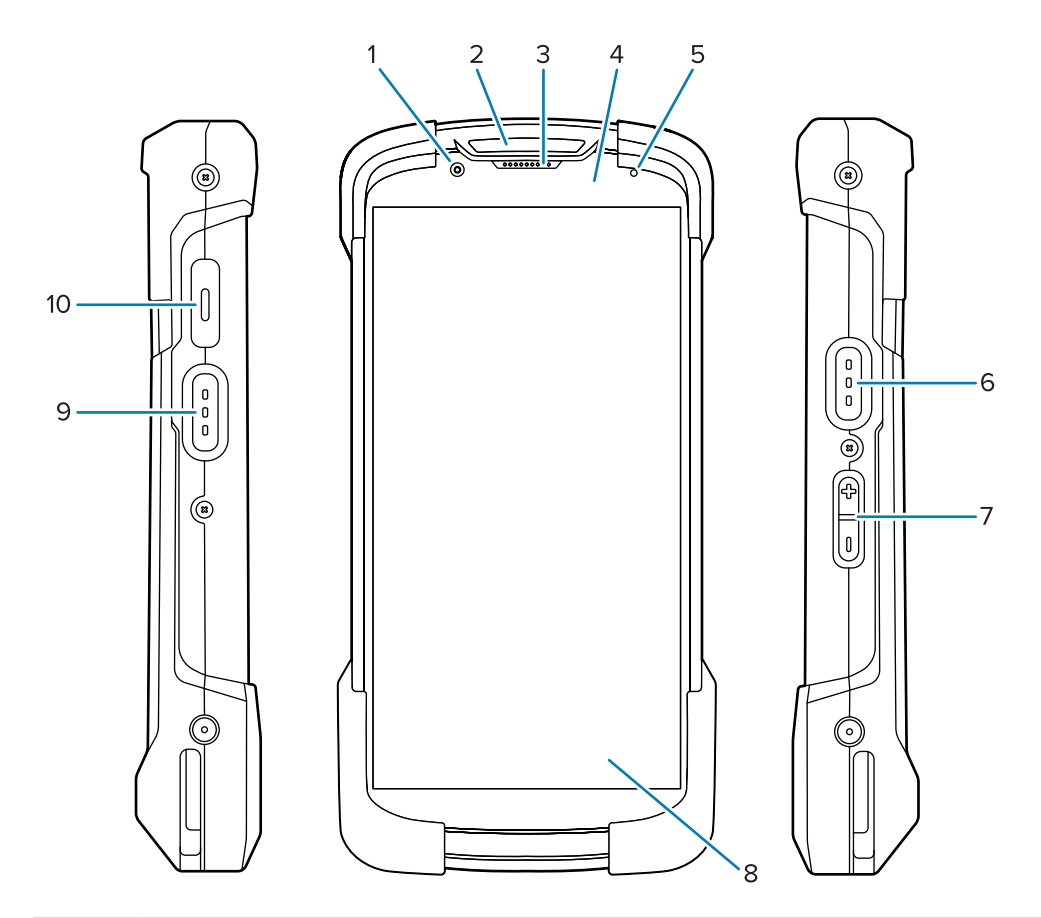

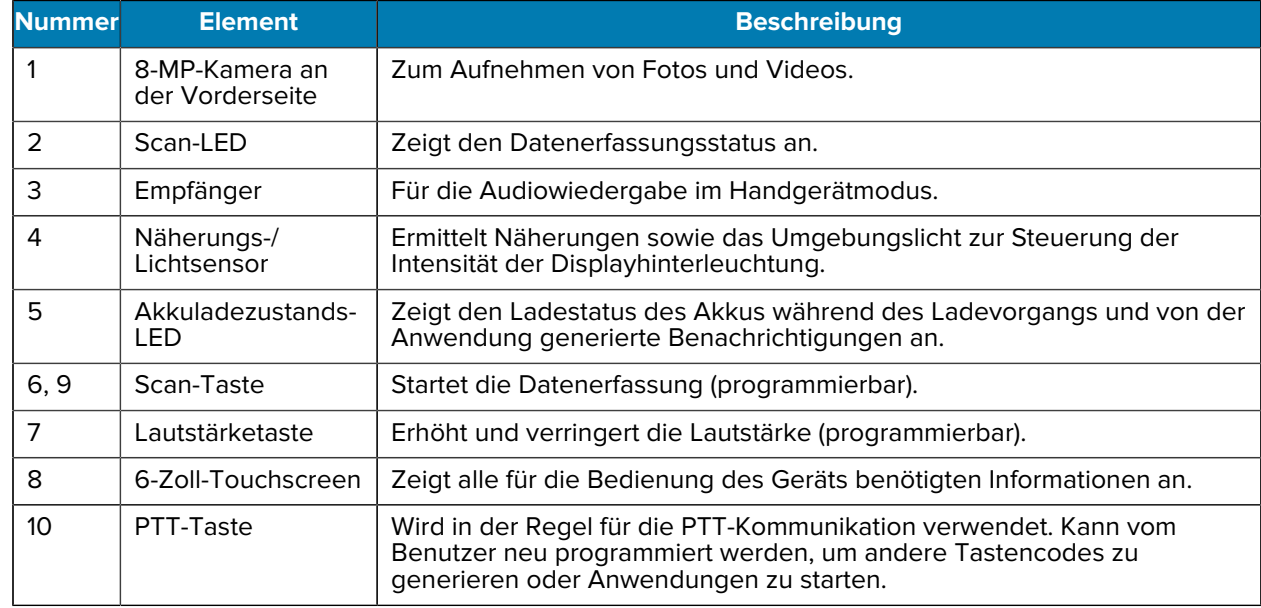

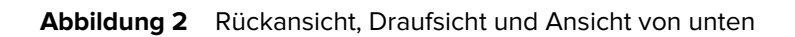

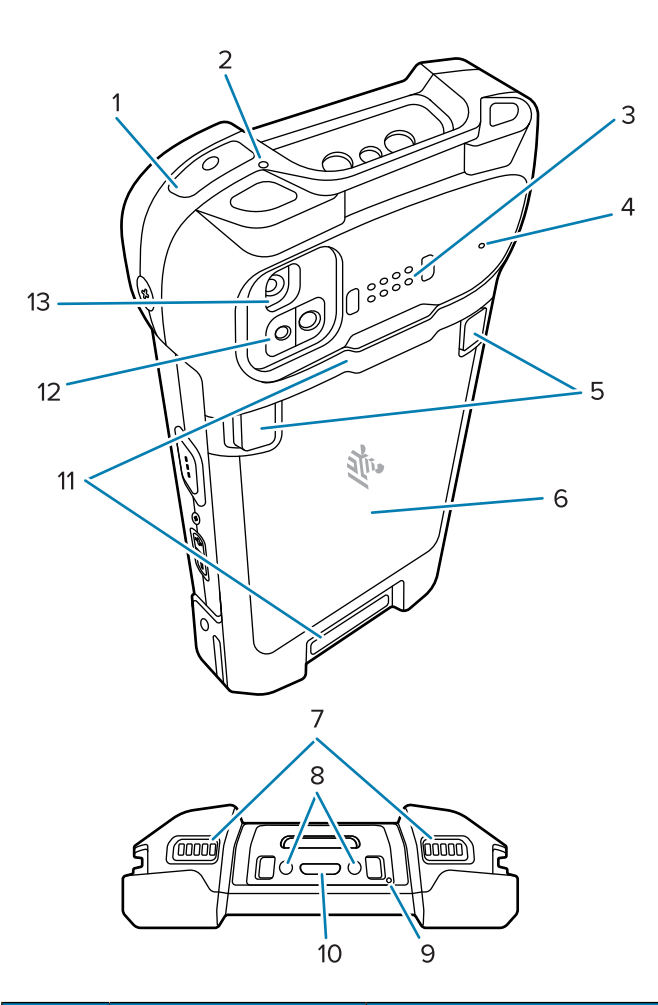

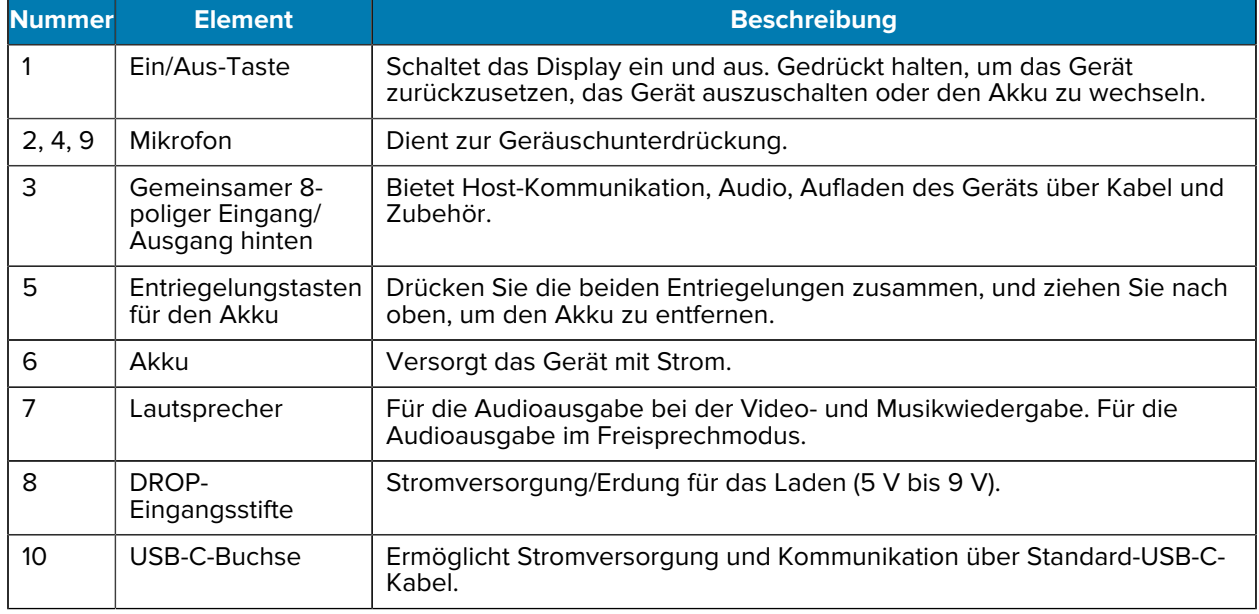

#### Touch-Computer TC78 Kurzanleitung

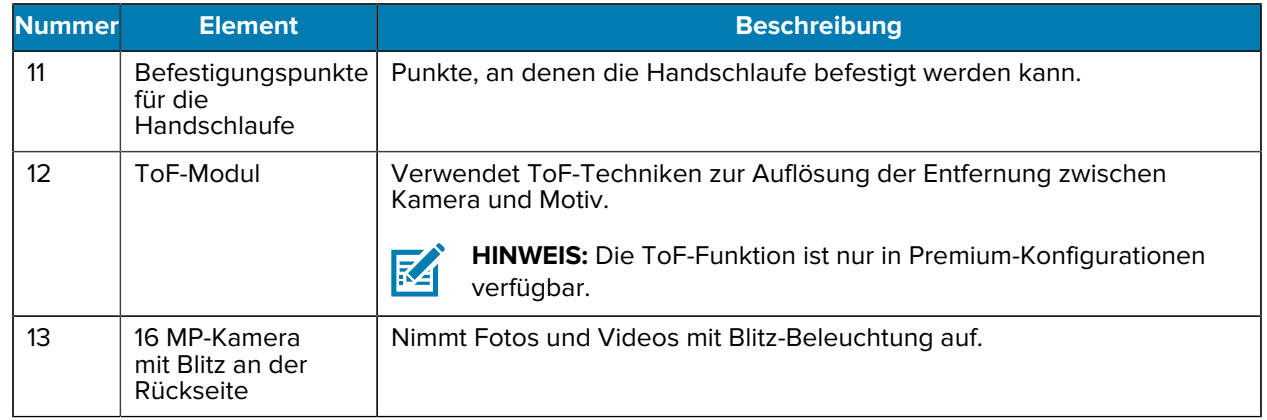

# **Einsetzen einer microSD-Karte**

Der microSD-Kartensteckplatz stellt einen sekundären, nicht flüchtigen Speicher bereit. Der Steckplatz befindet sich unter dem Akku. Weitere Informationen entnehmen Sie bitte der mit der Karte gelieferten Dokumentation. Beachten Sie die Verwendungsempfehlungen des Herstellers.

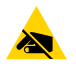

**VORSICHT—ESD:** Beachten Sie die Vorkehrungen gegen elektrostatische Entladungen (Electrostatic Discharge, ESD), um eine Beschädigung der microSD-Karte zu vermeiden. Zu diesen Vorkehrungen gegen ESD gehören u. a. die Verwendung einer Antistatikunterlage und die ordnungsgemäße Erdung des Benutzers.

**1.** Entfernen Sie die Abdeckung.

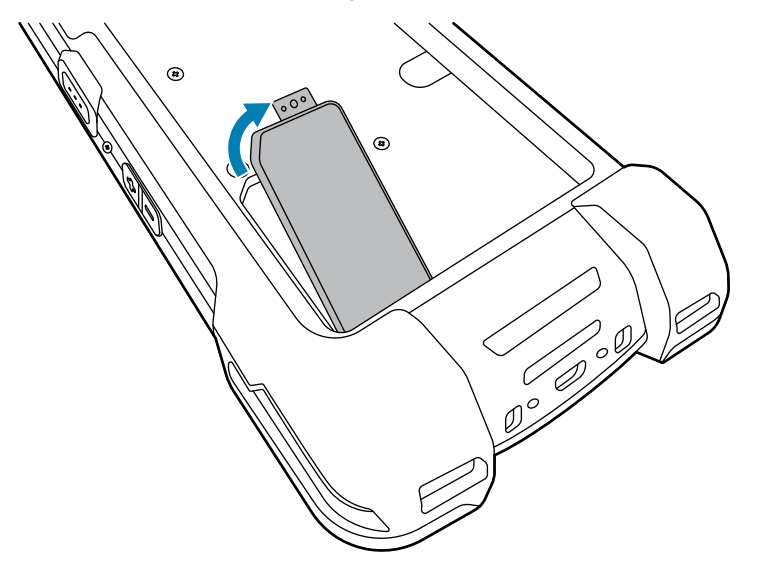

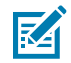

**HINWEIS:** Einige Geräte verfügen über eine Sperrabdeckung, die mit einer speziellen Schraube gesichert wird, um unbefugten Zugriff auf das Fach zu verhindern.

2. Schieben Sie den microSD-Kartenhalter in die offene Position "Open".

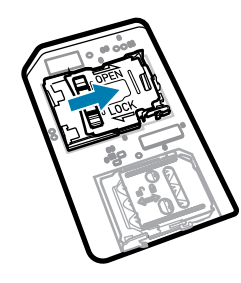

**3.** Heben Sie die Abdeckung des microSD-Kartenhalters an.

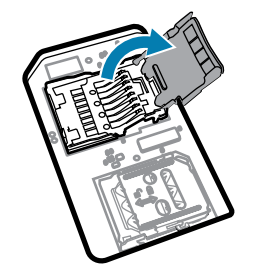

**4.** Legen Sie die microSD-Karte in den Kartenhalter ein. Vergewissern Sie sich dabei, dass Sie die Karte in die Halterungen an den beiden Seiten der Abdeckung schieben.

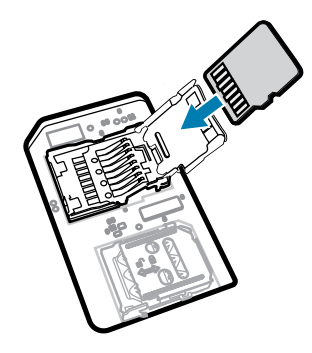

**5.** Schließen Sie die Abdeckung des microSD-Kartenhalters.

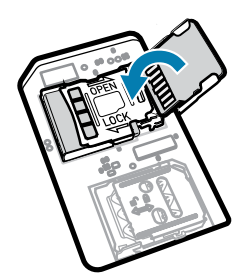

**6.** Schieben Sie die Abdeckung des microSD-Kartenhalters in die eingerastete Position.

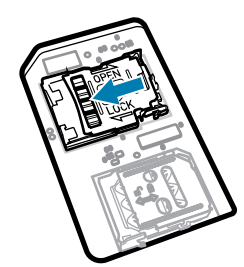

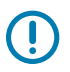

**WICHTIG:** Die Abdeckung muss wieder eingesetzt werden und festsitzen, um sicherzustellen, dass das Gerät angemessen abgedichtet ist.

**7.** Bringen Sie die Abdeckung wieder an.

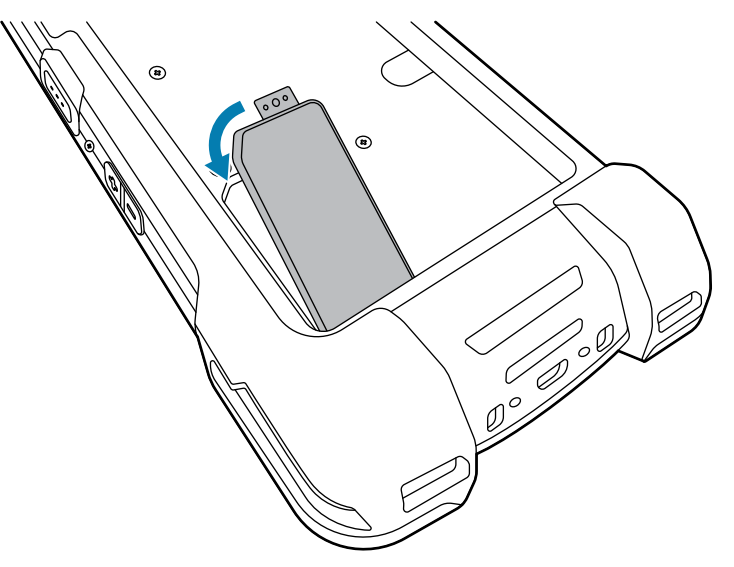

# **Installieren der SIM-Karte**

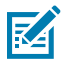

**HINWEIS:** Gilt nur für TC78.

**VORSICHT—ESD:** Beachten Sie die Vorkehrungen gegen elektrostatische Entladungen (Electrostatic Discharge, ESD), um eine Beschädigung der SIM-Karte zu vermeiden. Zu diesen Vorkehrungen gegen ESD gehören u. a. die Verwendung einer Antistatikunterlage und die ordnungsgemäße Erdung des Benutzers.

**1.** Entfernen Sie die Abdeckung.

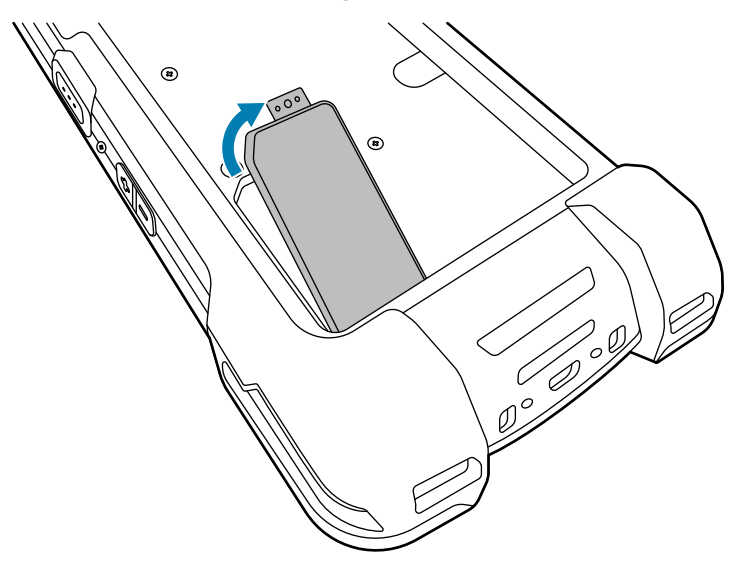

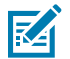

**HINWEIS:** Einige Geräte verfügen über eine Sperrabdeckung, die mit einer speziellen Schraube gesichert wird, um unbefugten Zugriff auf das Fach zu verhindern.

**2.** Schieben Sie den SIM-Kartenhalter in die entsperrte Position.

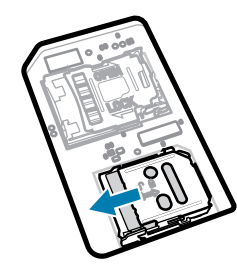

**3.** Heben Sie die Abdeckung des SIM-Kartenhalters an.

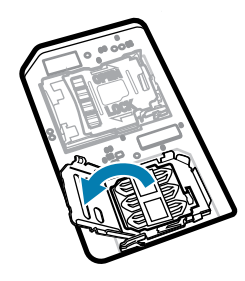

**4.** Legen Sie die SIM-Karte mit den Kontakten nach unten in den Kartenhalter.

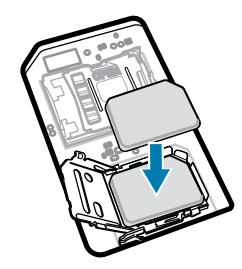

**5.** Schließen Sie die Abdeckung des SIM-Kartenhalters.

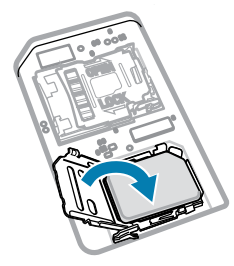

**6.** Schieben Sie die Abdeckung des SIM-Kartenhalters in die gesperrte Position.

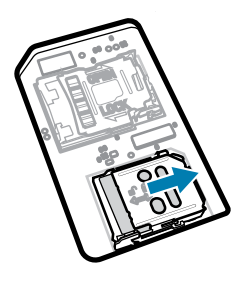

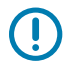

**WICHTIG:** Die Abdeckung muss wieder eingesetzt werden und festsitzen, um sicherzustellen, dass das Gerät angemessen abgedichtet ist.

**7.** Bringen Sie die Abdeckung wieder an. Wenn Sie zuvor eine Schraube gelöst haben, befestigen Sie sie wieder.

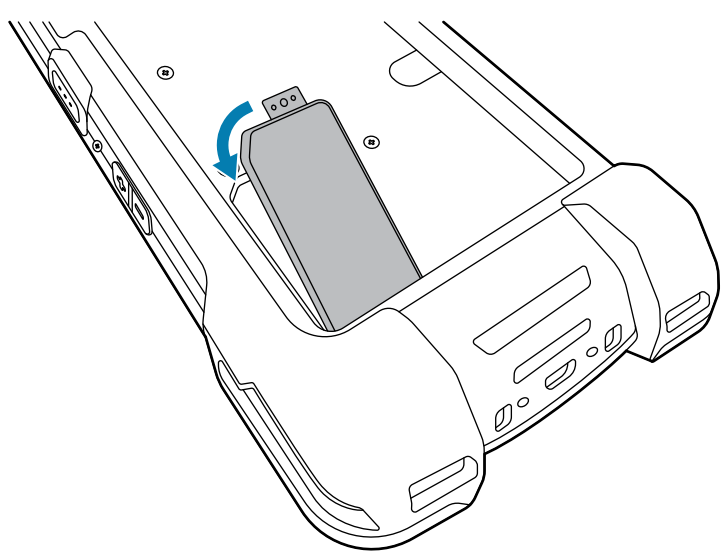

# **Installieren und Entfernen von Batterien**

In diesem Abschnitt ist das Einsetzen und Entfernen eines Akkus in das oder aus dem Gerät beschrieben.

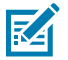

**HINWEIS:** Platzieren Sie keine Etiketten, Asset-Tags, Gravuren, Sticker oder anderen Objekte im Akkufach. Andernfalls kann die angestrebte Leistung des Geräts oder gegebenenfalls der Zubehörteile beeinträchtigt werden. Leistungsniveaus wie z. B. Abdichtung (Schutzklasse (IP)), Beständigkeit gegen Schläge (Sturz- und Fallfestigkeit), Funktionalität und Temperaturbeständigkeit können möglicherweise beeinträchtigt werden.

- **1.** So setzen Sie einen Akku ein:
	- **a)** Setzen Sie den Akku mit dem unteren Ende zuerst in das Akkufach an der Rückseite des Geräts ein.
	- **b)** Drücken Sie den Akku nach unten, bis er einrastet.

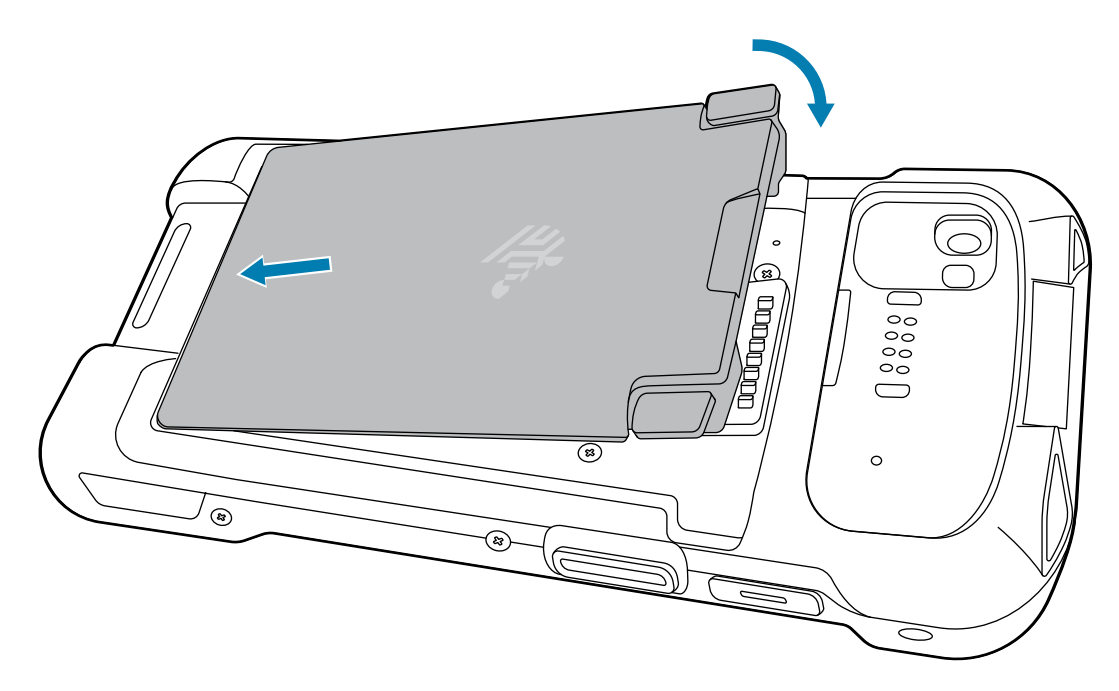

- **2.** So entfernen Sie einen Akku:
	- **a)** Drücken Sie die beiden Akkuentriegelungen nach unten.

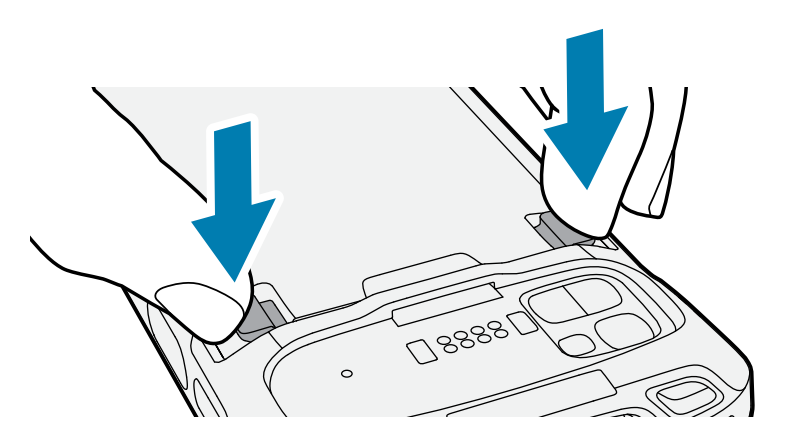

**VORSICHT:** Wenn Sie am Akku ziehen, versuchen Sie nicht, die Finger unter die Riegel zu schieben. Andernfalls können die Riegel beschädigt werden.

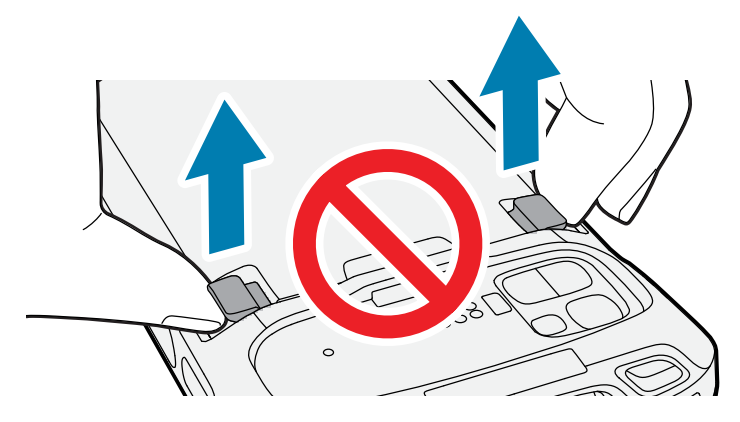

**b)** Drücken Sie die Riegel nach unten und gleichzeitig in Richtung der Mitte des Geräts. Die Riegel müssen vollständig eingedrückt sein, damit der Akku freigegeben wird.

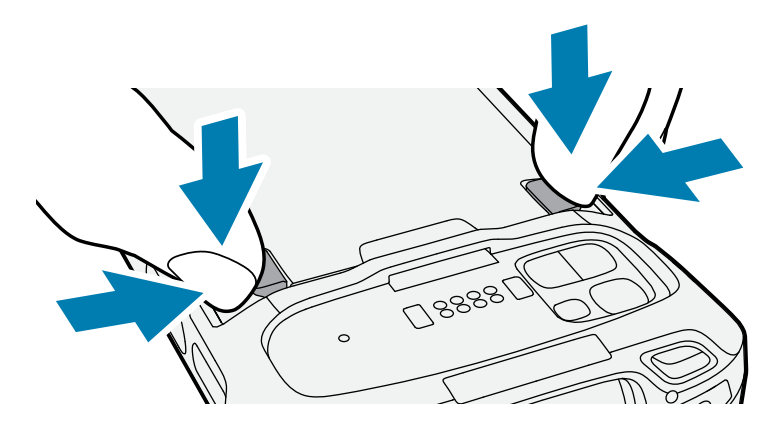

**c)** Heben Sie den Akku aus dem Gerät.

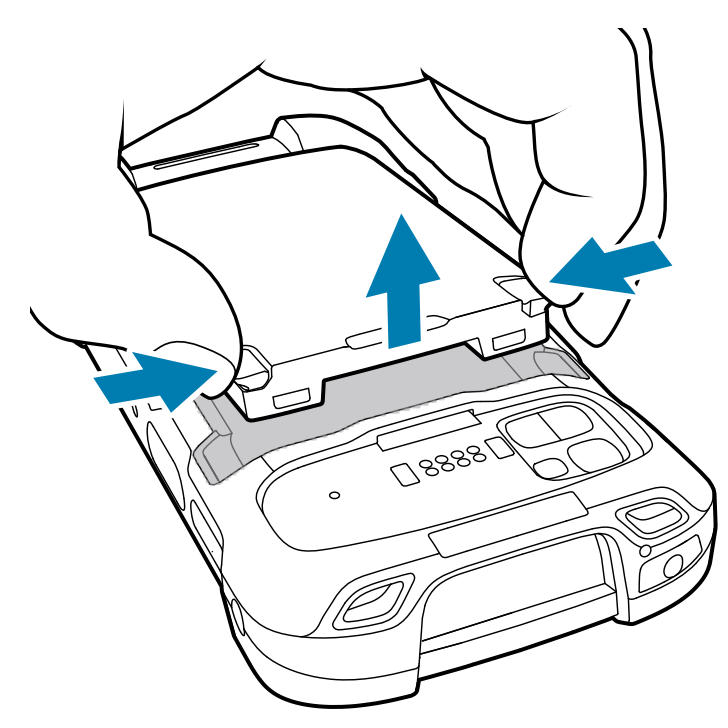

## **Nutzung des Li-Ion-Akkus mit BLE-Beacon**

In diesem Gerät dient ein Li-Ion-Akku zum Aussenden einer BLE-Beacon. Wenn die BLE-Beacon aktiviert ist, überträgt der Akku für bis zu sieben Tage, nachdem das Gerät aufgrund von Batterieentladung ausgeschaltet wurde, ein BLE-Signal.

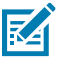

**HINWEIS:** Das Gerät übermittelt nur dann eine Bluetooth-Beacon, wenn es ausgeschaltet ist oder sich im Flugmodus befindet.

Weitere Informationen zur Konfiguration der sekundären BLE-Einstellungen finden Sie unter [techdocs.zebra.com/emdk-for-android/11-0/mx/beaconmgr/.](https://techdocs.zebra.com/emdk-for-android/11-0/mx/beaconmgr/)

# **Aktivieren einer eSIM**

Im TC78 kann eine SIM-Karte, eine eSIM oder beides verwendet werden. Sie können auswählen, welche SIM für welche Aktion verwendet werden soll, z. B. Nachrichten oder Anrufe. Vor der Verwendung müssen Sie die eSIM aktivieren.

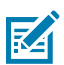

**HINWEIS:** Wenden Sie sich vor dem Hinzufügen einer eSIM an Ihren Netzanbieter, um den eSIM-Dienst und den zugehörigen Aktivierungscode oder QR-Code zu erhalten.

- **1.** Stellen Sie auf dem Gerät mit einer installierten SIM-Karte eine Internetverbindung über WLAN oder Mobilfunkdaten her.
- **2.** Öffnen Sie **Settings (Einstellungen)**.
- **3.** Berühren Sie **Network & internet (Netzwerk und Internet)** > **Mobile Networks (Mobilfunknetz)**.
- **4.** Berühren Sie **+** neben **SIMs**, wenn bereits eine SIM-Karte installiert ist, oder berühren Sie **SIMs**, wenn keine SIM-Karte installiert ist.

Der Bildschirm **Mobile network (Mobiles Netzwerk)** wird angezeigt.

**5.** Wählen Sie **MANUAL CODE ENTRY (MANUELLE CODEEINGABE)**, um den Aktivierungscode einzugeben, oder berühren Sie **SCAN (SCANNEN)**, um den QR-Code zu scannen und das eSIM-Profil herunterzuladen.

Das Dialogfeld **Confirmation!!! (Bestätigung!!!)** wird angezeigt.

- **6.** Berühren Sie **OK**.
- **7.** Geben Sie den Aktivierungscode ein, oder scannen Sie den QR-Code.
- **8.** Berühren Sie **NEXT**.

Die Meldung **Downloading a profile (Profil wird heruntergeladen)** wird angezeigt, gefolgt von der Meldung **Use Network Name? (Netzwerkname verwenden?)**.

- **9.** Berühren Sie **Activate (Aktivieren)**.
- **10.** Berühren Sie **Done** (Fertig).

Die eSIM ist jetzt aktiv.

# **Deaktivieren einer eSIM**

Eine eSIM in einem TC78 kann vorübergehend ausgeschaltet und später wieder aktiviert werden.

**1.** Stellen Sie auf dem Gerät mit einer installierten SIM-Karte eine Internetverbindung über WLAN oder Mobilfunkdaten her.

- **2.** Berühren Sie **Network & internet (Netzwerk und Internet)** > **SIMs**.
- **3.** Berühren Sie im Abschnitt **Download SIM (SIM herunterladen)** die zu deaktivierende eSIM.
- **4.** Berühren Sie den Schieberegler **Use SIM (SIM verwenden)**, um die eSIM auszuschalten.
- **5.** Berühren Sie **Yes (Ja)**.

Die eSIM ist deaktiviert.

# **Löschen eines eSIM-Profils**

Durch das Löschen eines eSIM-Profils wird es vollständig vom TC78-Gerät entfernt.

**HINWEIS:** Nach dem Löschen einer eSIM vom Gerät können Sie sie nicht mehr verwenden.

- **1.** Stellen Sie auf dem Gerät mit einer installierten SIM-Karte eine Internetverbindung über WLAN oder Mobilfunkdaten her.
- **2.** Berühren Sie **Network & internet (Netzwerk und Internet)** > **SIMs**.
- **3.** Berühren Sie im Abschnitt **Download SIM (SIM herunterladen)** die zu löschende eSIM.
- **4.** Berühren Sie **Erase (Löschen)**.

Die Meldung **Erase this downloaded SIM? (Diese heruntergeladene SIM löschen?)** wird angezeigt.

**5.** Berühren Sie **Erase (Löschen)**.

Das eSIM-Profil wird vom Gerät gelöscht.

# **Aufladen des Geräts**

Verwenden Sie ausschließlich Ladezubehör und Akkus von Zebra für optimale Ladeergebnisse. Laden Sie den Akku bei Raumtemperatur, und versetzen Sie das Gerät dafür in den Ruhemodus.

Ein Standardakku wird bei vollständiger Entladung in ca. 2 Stunden zu 90 % und in ca. 3 Stunden zu 100 % geladen. Oft reicht es für den täglichen Gebrauch, wenn der Akku zu 90 % geladen ist. Abhängig vom Nutzungsprofil lässt sich das Gerät mit einem vollständig geladenen Akku bis zu ca. 14 Stunden betreiben.

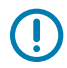

**K4** 

**WICHTIG:** Befolgen Sie die in der Datei "Battery Best Practices" unter [zebra.com/batteries](https://www.zebra.com/batteries) beschriebenen Richtlinien zur Akkusicherheit.

Das Gerät oder das Zubehör führt das Aufladen des Akkus auf sichere und intelligente Weise durch. Das Gerät oder das Zubehör zeigt über die LED an, wenn das Aufladen aufgrund außergewöhnlicher Temperaturen nicht möglich ist, und eine entsprechende Benachrichtigung erscheint auf dem Display des Geräts.

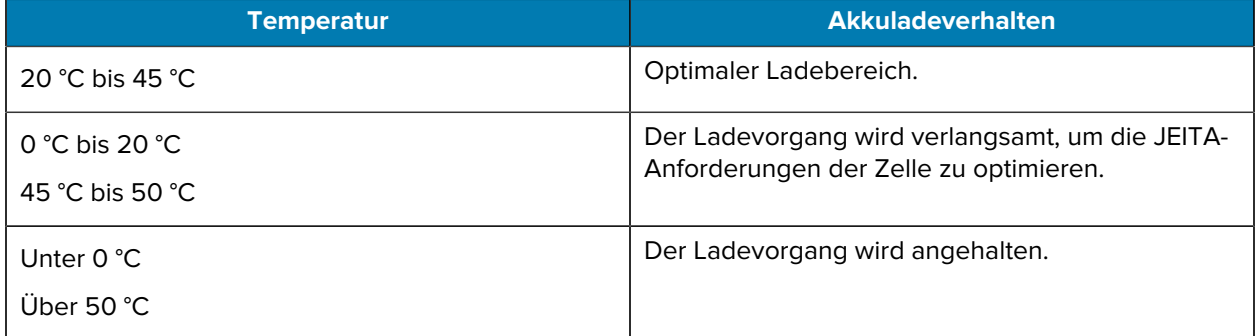

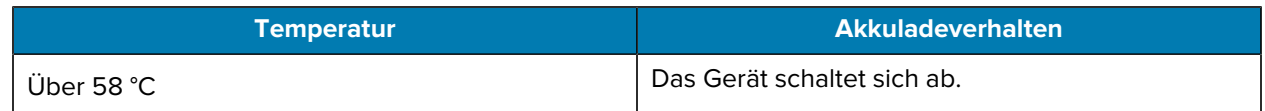

So laden Sie das Gerät mit einer Ladestation:

- **1.** Verbinden Sie das Ladezubehör mit der geeigneten Stromquelle.
- **2.** Setzen Sie das Gerät in einen Steckplatz ein, um den Ladevorgang zu starten. Stellen Sie sicher, dass es richtig sitzt.

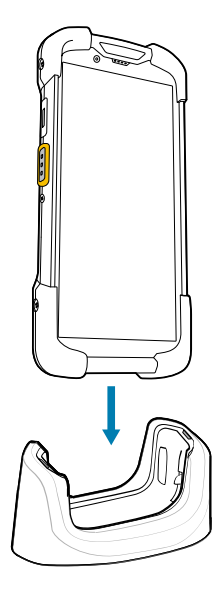

Das Gerät schaltet sich ein und beginnt mit dem Ladevorgang. Die Lade-/Benachrichtigungs-LED zeigt durch orangefarbenes Blinklicht an, dass das Gerät geladen wird. Wenn das Gerät voll aufgeladen ist, wechselt die LED zu grünem Dauerlicht.

#### **Weitere Informationen**

Ladeanzeigen

#### **Aufladen des Ersatzakkus**

Dieser Abschnitt enthält Informationen zum Laden eines Ersatzakkus. Verwenden Sie ausschließlich Ladezubehör und Akkus von Zebra für optimale Ladeergebnisse.

- **1.** Setzen Sie einen Ersatzakku in den Ladesteckplatz für Ersatzakkus ein.
- **2.** Vergewissern Sie sich, dass der Akku richtig eingesetzt wurde.

Die Ladezustands-LED des Ersatzakkus blinkt bei aktivem Ladevorgang.

Der Akku wird bei vollständiger Entladung in ca. 2,5 Stunden zu 90 % und in ca. 3,5 Stunden zu 100 % geladen. Meistens reicht es für den täglichen Gebrauch, wenn der Akku zu 90 % geladen ist. Abhängig vom Nutzungsprofil lässt sich das Gerät mit einem vollständig geladenen Akku bis zu ca. 14 Stunden betreiben.

#### **Ladeanzeigen**

Die Lade-/Benachrichtigungs-LED am Gerät zeigt den Ladestatus an.

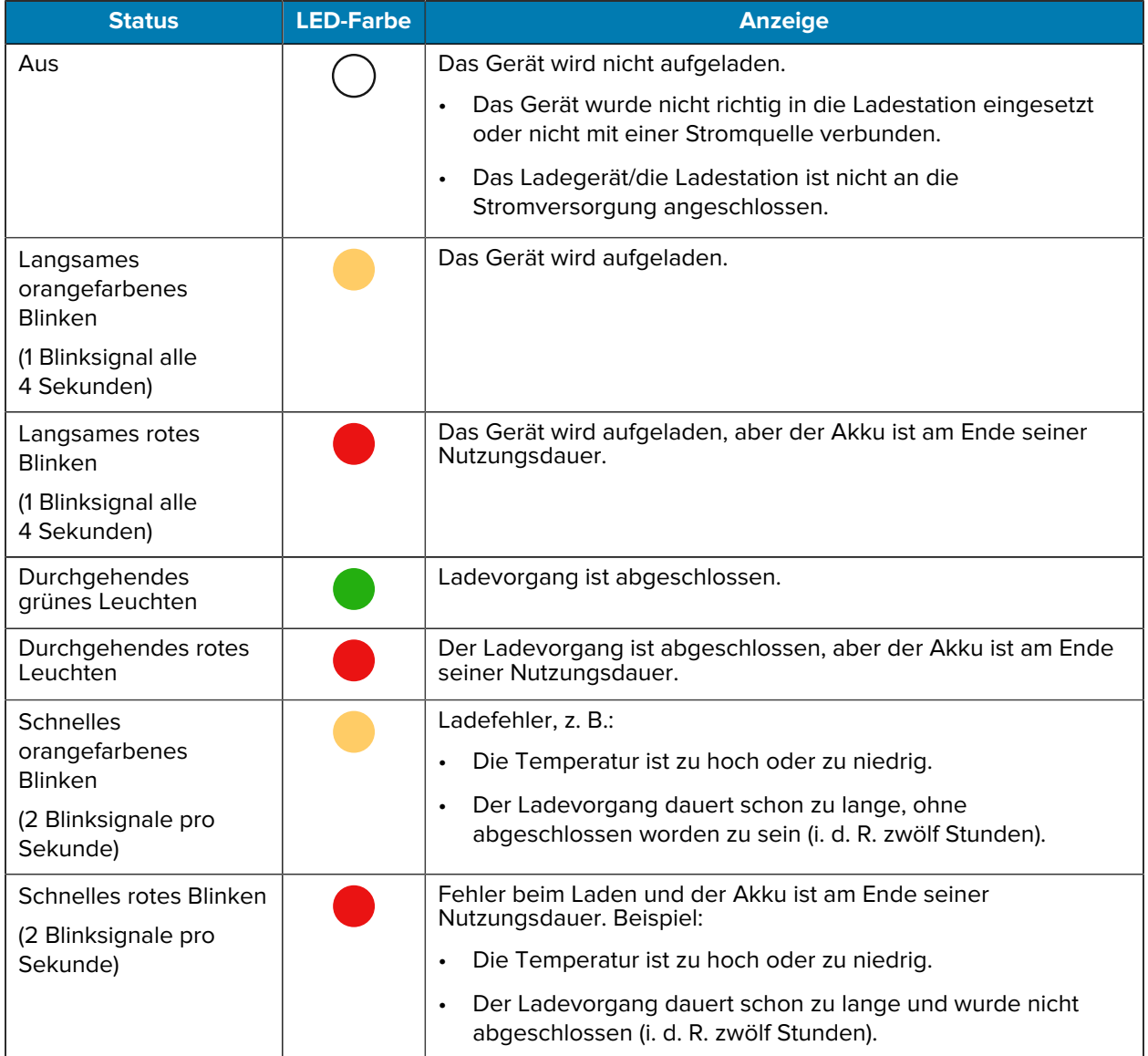

#### **Tabelle 1** Ladeanzeigen der Lade-/Benachrichtigungs-LED

# **Zubehör zum Aufladen**

Verwenden Sie eines der folgenden Zubehörteile, um das Gerät und/oder den Ersatzakku aufzuladen.

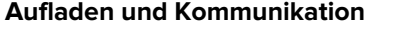

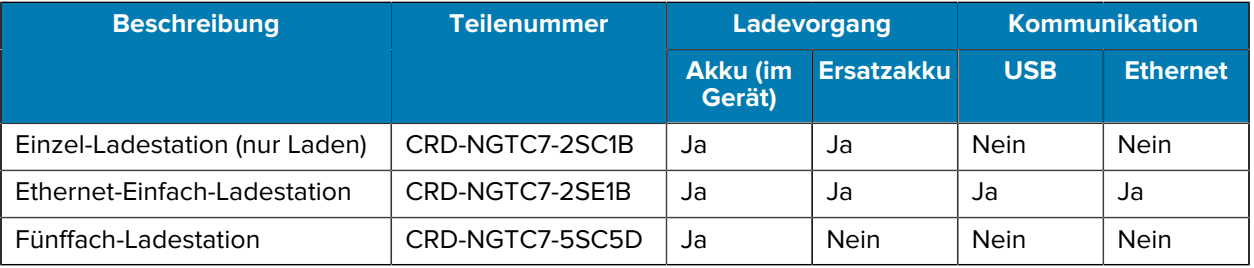

# Touch-Computer TC78 Kurzanleitung

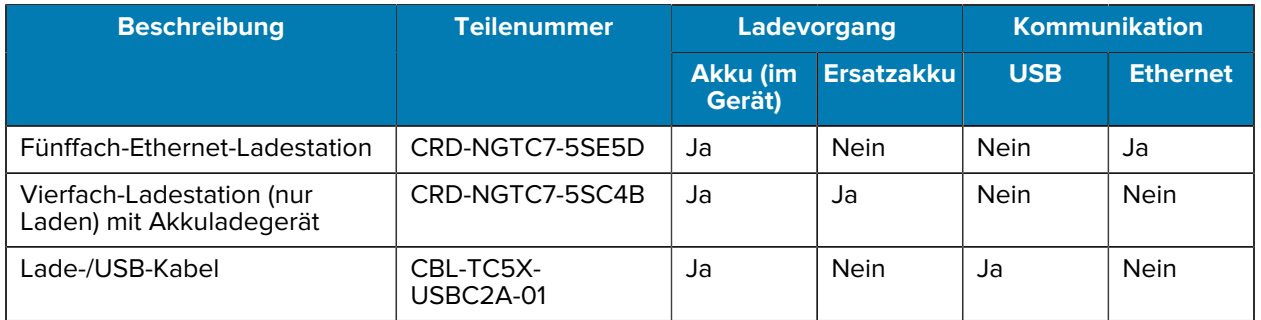

# **Einzel-Ladestation (nur Laden)**

Diese USB-Ladestation ermöglicht die Stromversorgung und Host-Kommunikation.

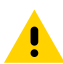

**VORSICHT:** Befolgen Sie die im Produktreferenzhandbuch beschriebenen Richtlinien zur Akkusicherheit.

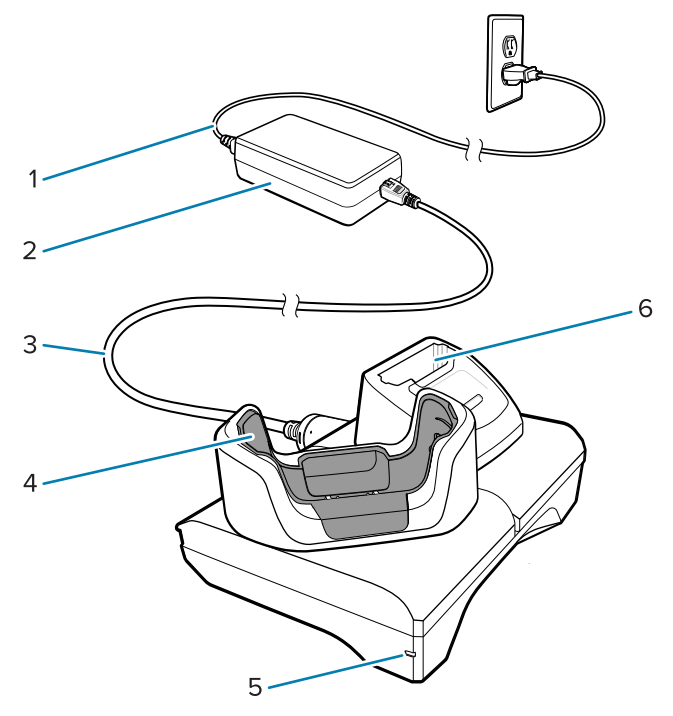

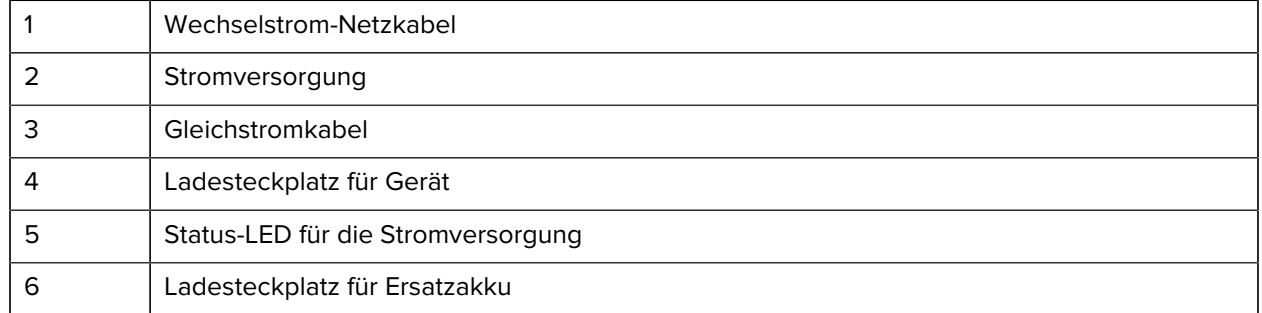

### **Einfach-USB/Ethernet-Ladestation**

Diese Ethernet-Ladestation ermöglicht die Stromversorgung und Host-Kommunikation.

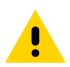

**VORSICHT:** Befolgen Sie die im Produktreferenzhandbuch beschriebenen Richtlinien zur Akkusicherheit.

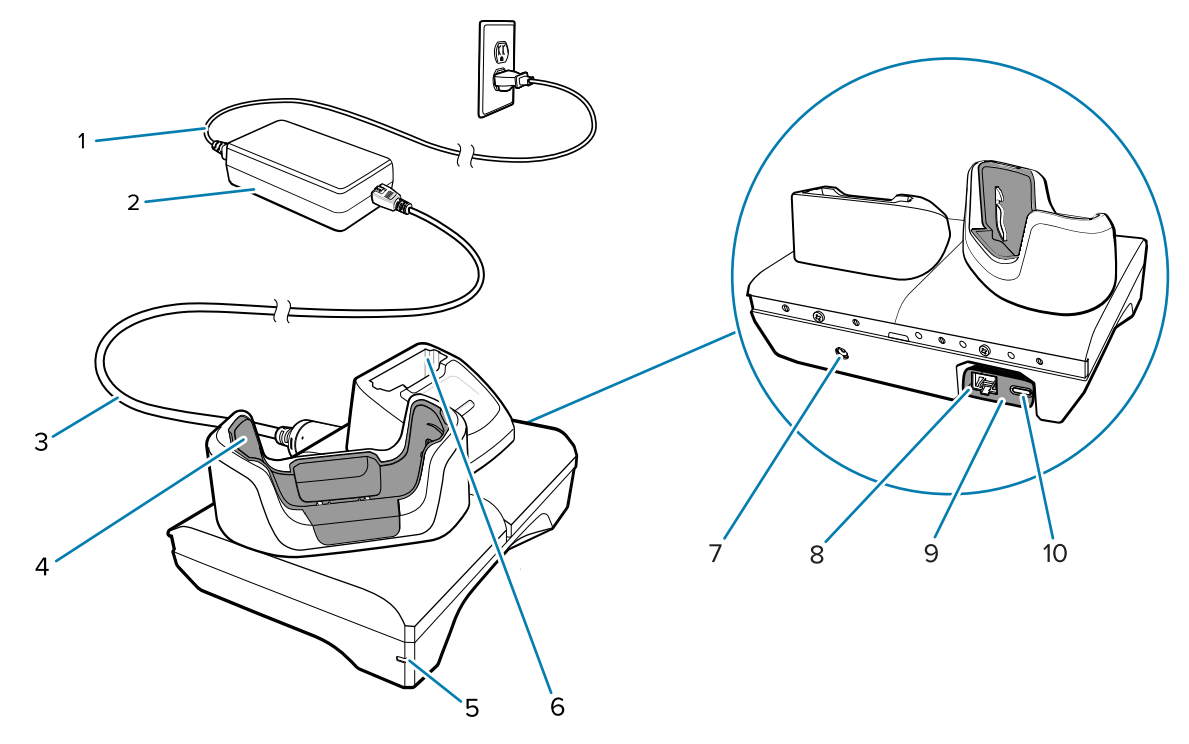

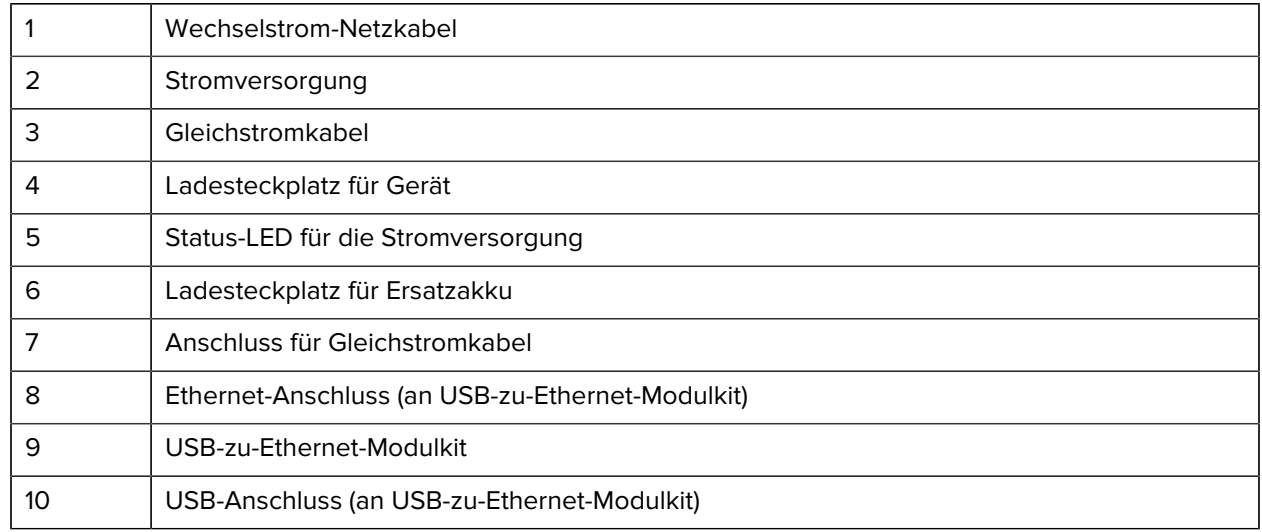

### **Fünffach-Ladestation (nur Laden)**

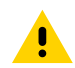

**VORSICHT:** Befolgen Sie die im Produktreferenzhandbuch beschriebenen Richtlinien zur Akkusicherheit.

Die Fünffach-Ladestation (nur Laden):

- Stellt die Stromversorgung mit 5 VDC für den Betrieb des Geräts bereit.
- Lädt gleichzeitig bis zu fünf Geräte oder bis zu vier Geräte und ein Vierfach-Akkuladegerät mit dem Akkuladegerätadapter.
- Umfasst eine Ladebasis und Ladeschalen, die für verschiedene Anforderungen konfiguriert werden können.

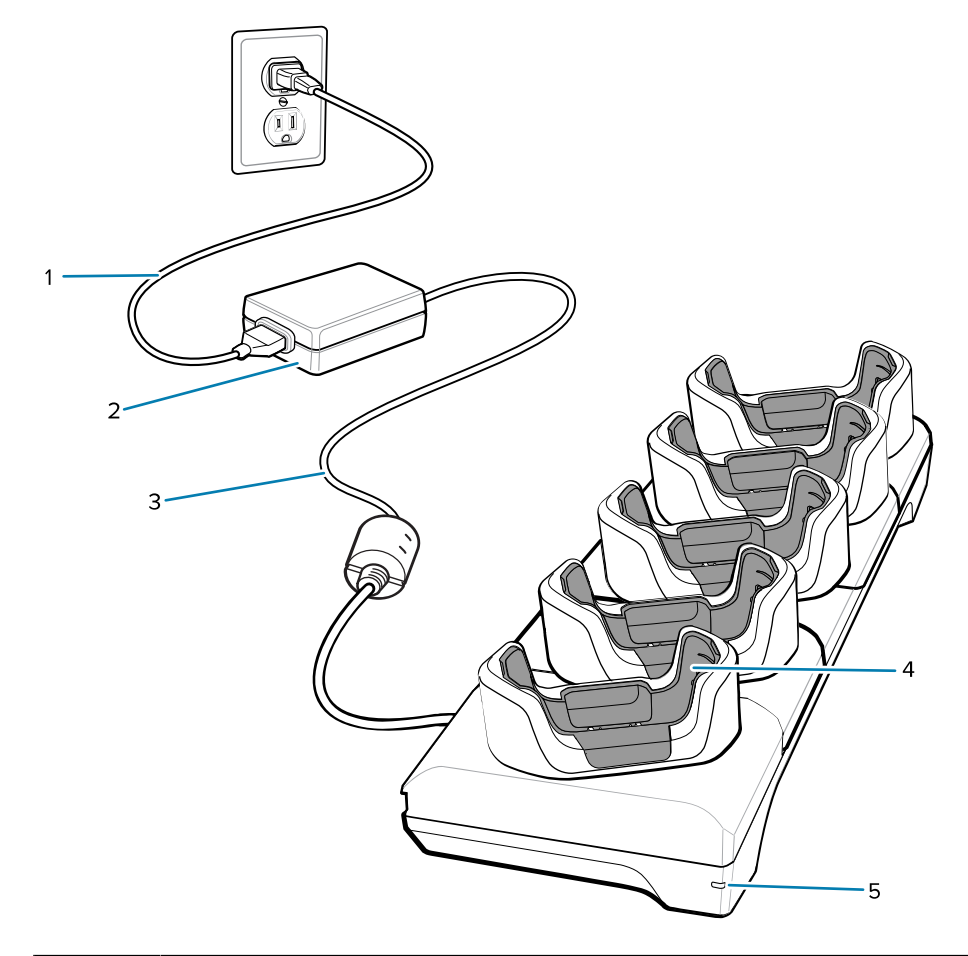

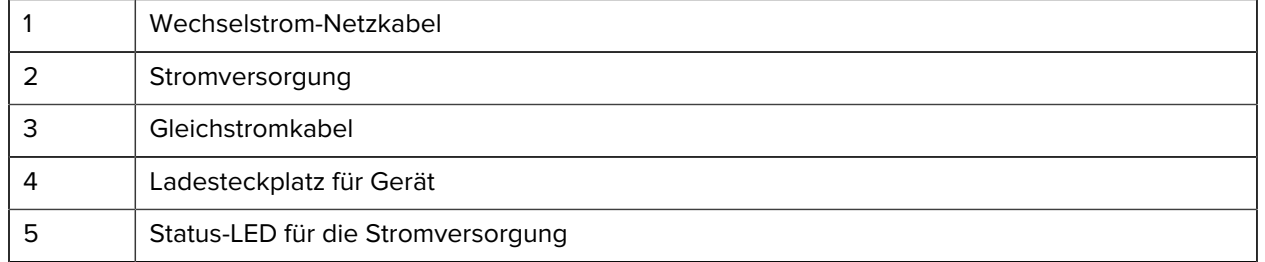

#### **Fünffach-Ethernet-Ladestation**

![](_page_17_Picture_8.jpeg)

**VORSICHT:** Befolgen Sie die im Produktreferenzhandbuch beschriebenen Richtlinien zur Akkusicherheit.

Die Fünffach-Ethernet-Ladestation:

• Stellt die Stromversorgung mit 5,0 VDC für den Betrieb des Geräts bereit.

- Verbindet bis zu fünf Geräte mit einem Ethernet-Netzwerk.
- Lädt mit dem 4-fach-Ladegerät gleichzeitig bis zu fünf Geräte oder bis zu vier Geräte und vier Akkus auf.

![](_page_18_Picture_3.jpeg)

![](_page_18_Picture_91.jpeg)

#### **Vierfach-Ladestation (nur Laden) mit Akkuladegerät**

![](_page_18_Picture_6.jpeg)

**VORSICHT:** Befolgen Sie die im Produktreferenzhandbuch beschriebenen Richtlinien zur Akkusicherheit.

Die Vierfach-Ladestation (nur Laden) mit Akkuladegerät:

- Stellt die Stromversorgung mit 5 VDC für den Betrieb des Geräts bereit.
- Lädt gleichzeitig bis zu vier Geräte und vier Ersatzakkus auf.

![](_page_19_Picture_1.jpeg)

![](_page_19_Picture_72.jpeg)

#### **Lade-/USB-C-Kabel**

Das USB-C-Kabel rastet an der Unterseite des Geräts ein und kann bei Nichtgebrauch einfach entfernt werden. Wenn es an das Gerät angeschlossen ist, ermöglicht es das Laden des Geräts und die Übertragung von Daten vom Gerät an einen Host-Computer.

![](_page_19_Picture_5.jpeg)

**VORSICHT:** Befolgen Sie die im Produktreferenzhandbuch beschriebenen Richtlinien zur Akkusicherheit.

![](_page_20_Figure_1.jpeg)

# **Scannen mit dem internen Imager**

Zum Lesen eines Barcodes ist eine spezielle Scan-Anwendung erforderlich. Über die Anwendung DataWedge können Sie auf dem Gerät den Imager aktivieren, die Barcode-Daten entschlüsseln und den Barcode-Inhalt dann anzeigen.

![](_page_20_Picture_4.jpeg)

**HINWEIS:** Beim SE55 besteht die Zielhilfe aus grünen Strichen und einem Punkt. Beim SE4770- Imager ist die Zielhilfe ein rotes Visierkreuz.

- **1.** Stellen Sie sicher, dass auf dem Gerät eine Anwendung geöffnet ist und sich ein Textfeld im Fokus befindet (Textcursor in Textfeld).
- **2.** Zielen Sie mit dem auf der Oberseite des Geräts befindlichen Scanfenster auf einen Barcode oder QR-Code.

**3.** Halten Sie die Scan-Taste gedrückt.

Das Gerät projiziert das Zielmuster.

![](_page_21_Figure_3.jpeg)

![](_page_21_Picture_4.jpeg)

**HINWEIS:** Die Decodierung durch den Imager erfolgt in der Regel unmittelbar. Wenn sich das Gerät im Entnahmelistenmodus befindet, erfolgt die Decodierung eines Barcodes erst, nachdem das rote Fadenkreuz oder die Zielhilfe aus grünen Strichen und Punkten auf den Barcode zentriert wurde.

**4.** Achten Sie darauf, dass sich der Barcode innerhalb des Zielmusters befindet.

![](_page_22_Figure_2.jpeg)

**Abbildung 3** Zielmuster

![](_page_22_Figure_4.jpeg)

![](_page_22_Figure_5.jpeg)

Die Datenerfassungs-LED leuchtet grün und ein Signalton ertönt standardmäßig, wenn der Barcode oder QR-Code erfolgreich decodiert wurde.

![](_page_22_Picture_7.jpeg)

**HINWEIS:** Das Gerät wiederholt die erforderlichen Schritte, um ein digitales Bild eines mangelhaften oder schwer zu lesenden Barcodes zu erstellen, solange die Scantaste gedrückt wird.

**5.** Lassen Sie die Scan-Taste los.

Das Gerät zeigt die Barcode- oder QR-Code-Daten im Textfeld an.

# **Hinweise zur Ergonomie**

Winkeln Sie die Handgelenke beim Verwenden des Geräts nicht wie gezeigt extrem ab.

Touch-Computer TC78 Kurzanleitung

![](_page_23_Picture_1.jpeg)

![](_page_24_Picture_0.jpeg)

www.zebra.com